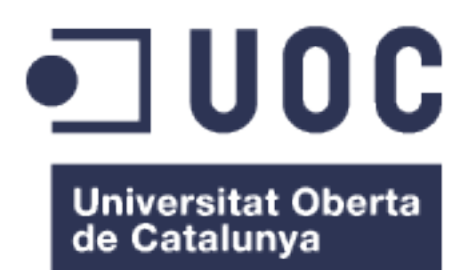

# Manual de la aplicación EnjoyBooks

## **Dayris Rapado Morales**

Ingeniería Informática Desarrollo de aplicaciones móviles Android

© (Dayris Rapado Morales)

Reservados todos los derechos. Está prohibido la reproducción total o parcial de esta obra por cualquier medio o procedimiento, comprendidos la impresión, la reprografía, el microfilme, el tratamiento informático o cualquier otro sistema, así como la distribución de ejemplares mediante alquiler y préstamo, sin la autorización escrita del autor o de los límites que autorice la Ley de Propiedad Intelectual.

## Contenido

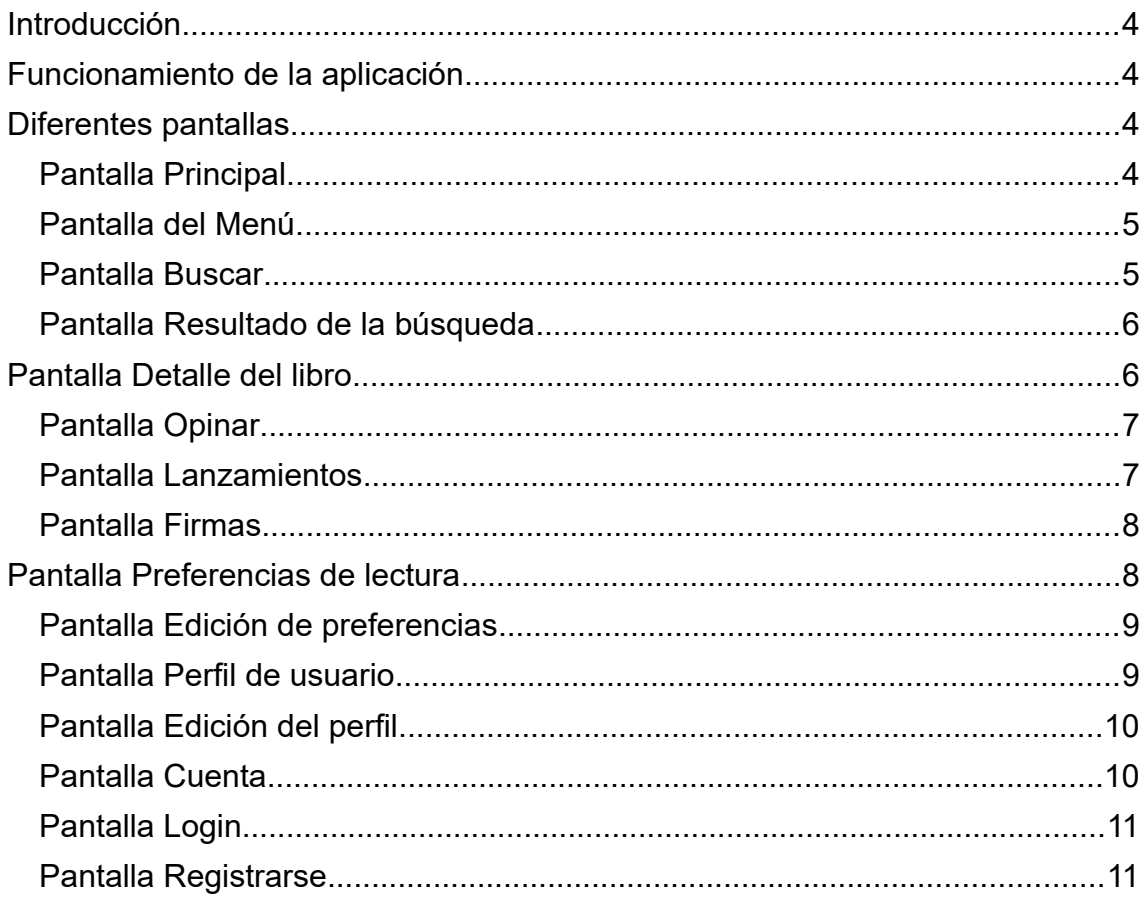

#### <span id="page-3-3"></span>Introducción

En este manual se explicará de forma breve como usar la aplicación. Se adjuntaran capturas de las pantallas.

Con esta aplicación se quiere permitir al usuario buscar, puntuar, opinar sobre un libro. También podrá compartir en las redes sociales y consultar los próximos lanzamientos y firmas de autores.

#### <span id="page-3-2"></span>Funcionamiento de la aplicación

La aplicación cuenta con una base de datos local SQLite y realizará una sincronización con la base de datos remota al entrar en la pantalla principal. Para utilizar la aplicación se debe crear una cuenta y las próximas veces que se acceda a ella no será necesario realizar el login.

## <span id="page-3-1"></span>Diferentes pantallas

<span id="page-3-0"></span>Pantalla Principal

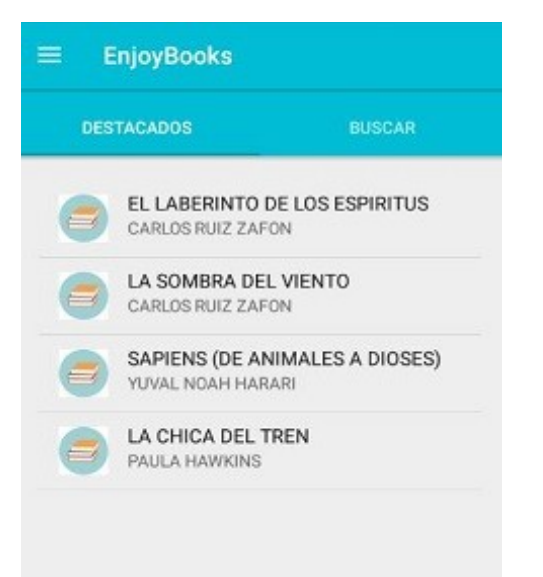

Al entrar a esta pantalla se encuentra seleccionada la opción de Destacados. Con esta opción seleccionada se muestran los libros destacados. El criterio de selección es aleatorio.

Esta pantalla permite intercambiar a la pantalla de Buscar.

#### <span id="page-4-1"></span>Pantalla del Menú

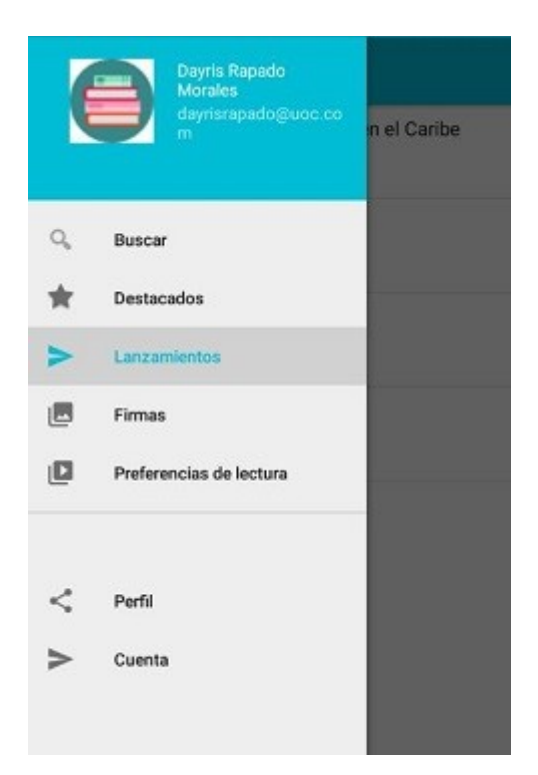

Este es el menú de la aplicación. Desde este menú se pueden acceder a todas las opciones disponibles de la aplicación.

En la parte superior muestra los datos relativos al usuario.

#### <span id="page-4-0"></span>Pantalla Buscar

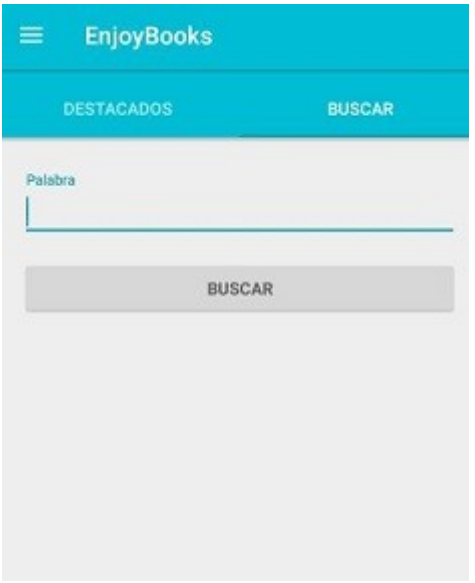

En esta pantalla se podrá realizar la búsqueda por texto. La búsqueda se realizará sobre los campos Título, Autor, Descripción.

#### <span id="page-5-1"></span>Pantalla Resultado de la búsqueda

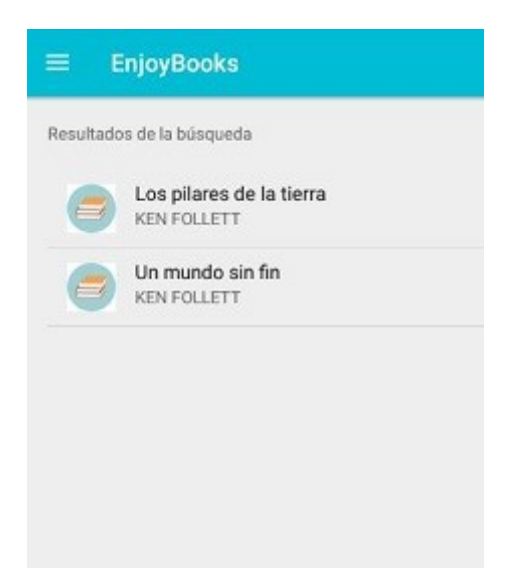

En esta pantalla se mostrará un listado con los resultados obtenidos. En caso de que la búsqueda no tenga resultados no se mostrará nada. Cada ítem de la lista es clicable y redirige a la pantalla de detalle.

## <span id="page-5-0"></span>Pantalla Detalle del libro

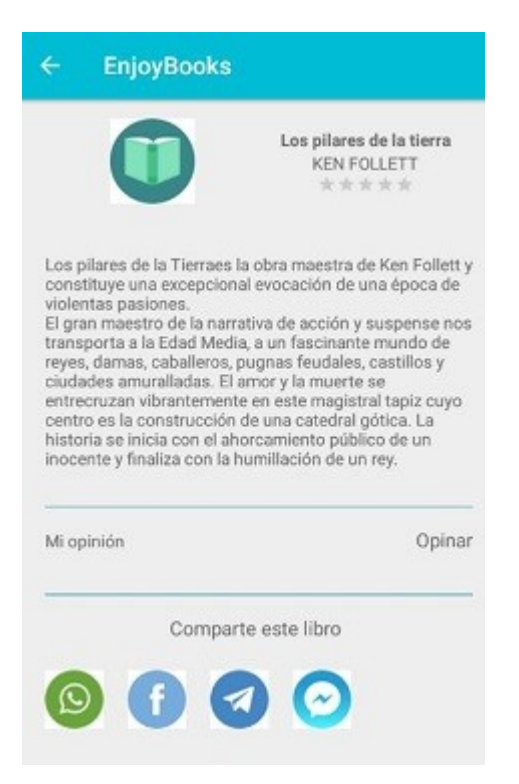

En esta pantalla se mostrarán los detalles del libro y también están las opciones de compartir en las redes sociales. Además, se podrá opinar sobre el libro.

#### <span id="page-6-1"></span>Pantalla Opinar

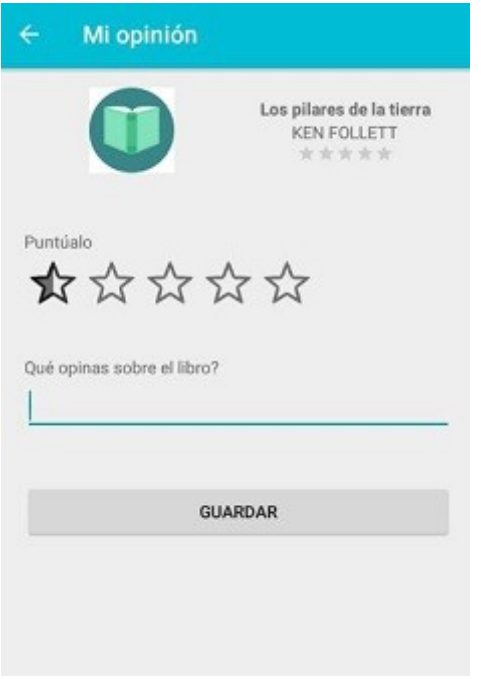

En esta pantalla se podrá puntuar el libro y también dar su opinión.

#### <span id="page-6-0"></span>Pantalla Lanzamientos

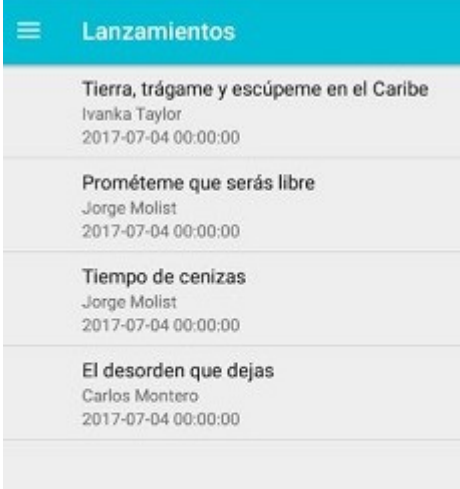

En esta pantalla se mostrará un listado con los próximos lanzamientos. Se mostrará el título del libro, el autor y la fecha del lanzamiento.

#### <span id="page-7-0"></span>Pantalla Firmas

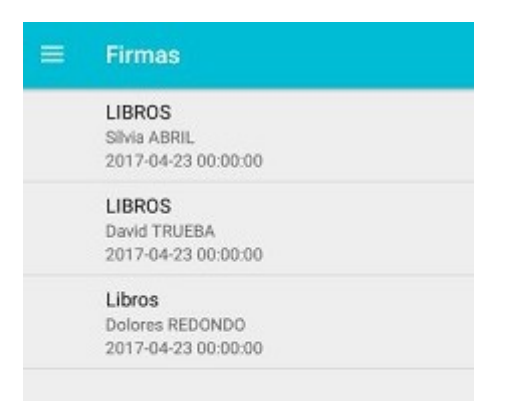

En esta pantalla se mostrará un listado de las próximas firmas de autores. En caso de que la firma sea de un libro en concreto se mostrará el título, sino se mostrará un texto genérico. También se mostrará la fecha y el autor.

## <span id="page-7-1"></span>Pantalla Preferencias de lectura

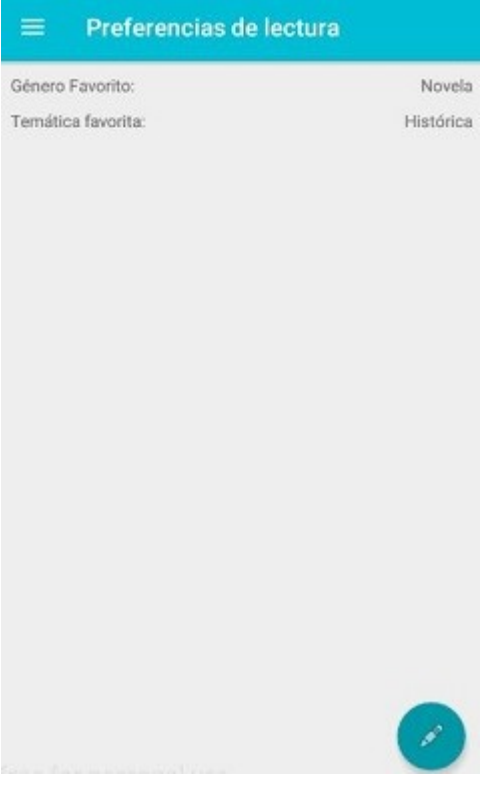

En esta pantalla el usuario podrá editar sus preferencias de lectura. La primera vez que se accede los campos no están informados por lo que para rellenarlos debe clicar en el botón de edición.

### <span id="page-8-1"></span>Pantalla Edición de preferencias

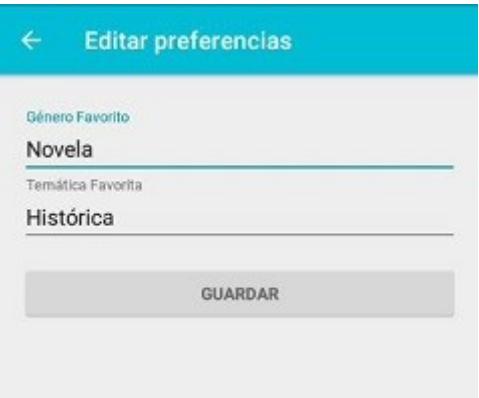

En esta pantalla se podrán editar las preferencias de lectura. Para regresar a la pantalla anterior se debe clicar en la flecha atrás.

#### <span id="page-8-0"></span>Pantalla Perfil de usuario

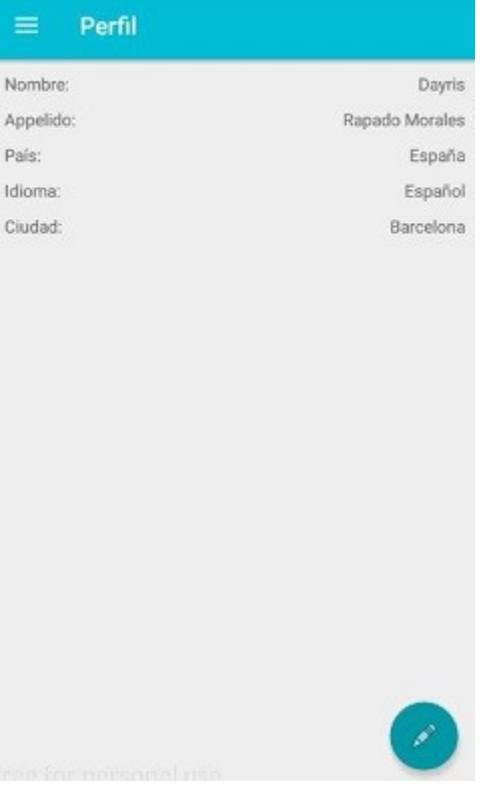

En esta pantalla el usuario podrá ver los datos que ha introducido. En caso de que quiera editarlos debe clicar en el botón de edición.

## <span id="page-9-1"></span>Pantalla Edición del perfil

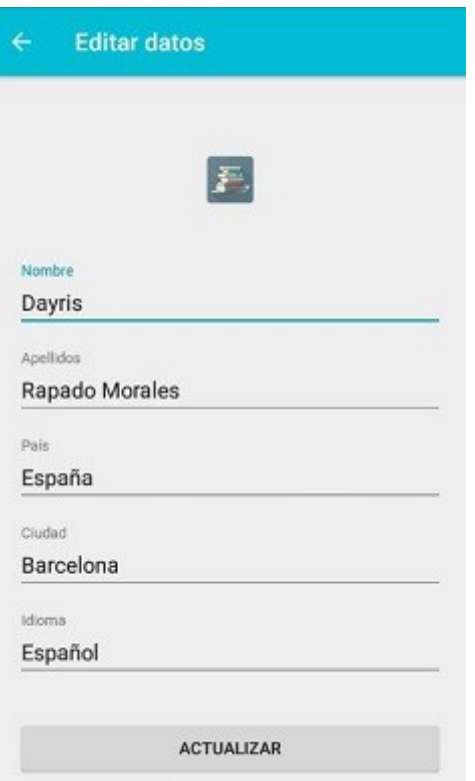

En esta pantalla el usuario podrá modificar sus datos.

#### <span id="page-9-0"></span>Pantalla Cuenta

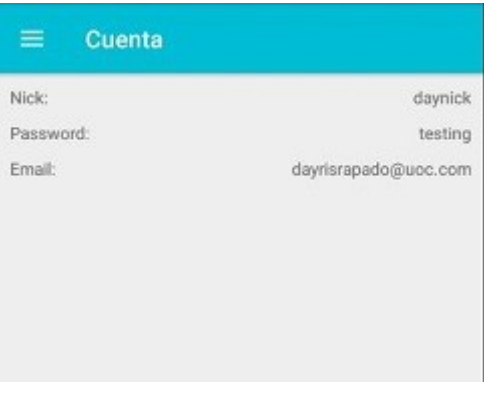

Esta pantalla es informativa sobre los datos de acceso del usuario.

#### <span id="page-10-1"></span>Pantalla Login

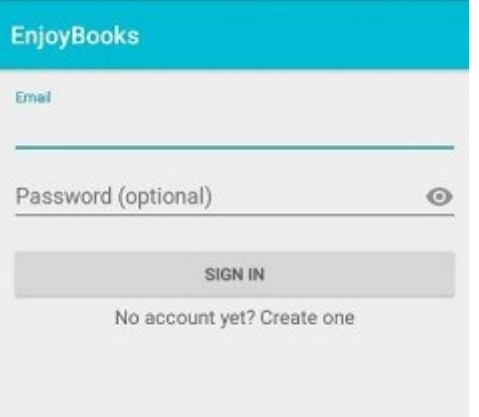

En esta pantalla se podrá realizar el login en la aplicación para el caso de que tengas cuenta creada. Cuando se realiza el login o el registro se guardan los datos del usuario y no será necesario volver a realizar el login.

#### <span id="page-10-0"></span>Pantalla Registrarse

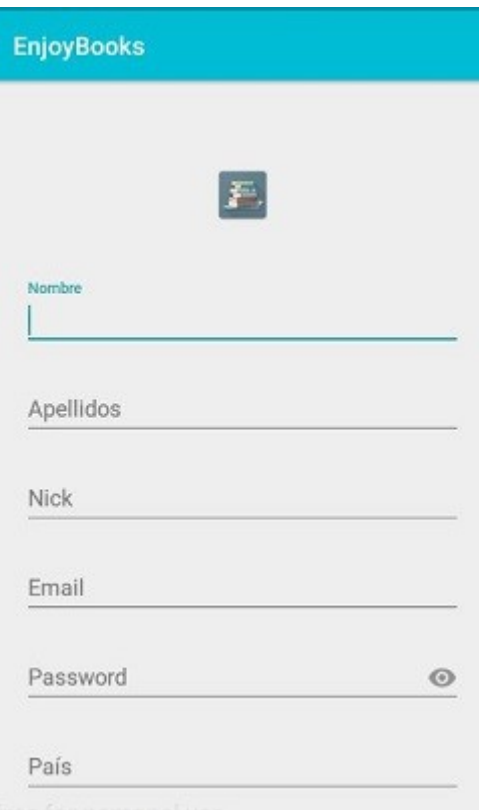

Esta pantalla permite crear una cuenta en la aplicación.